# Time Saving Instructions for Comparing CAD and the BOM for Utilization on your 5DX Automated X-ray Inspection System

**Application Note** 

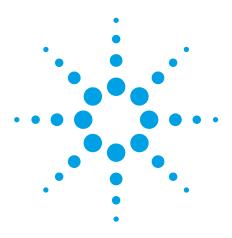

## Introduction

Microsoft® Excel serves as a great tool for quickly and easily comparing the CAD and BOM enabling the user to easily and rapidly deal with no load components. The series of Figures and instructions within this document will give users a step by step process to implement.

### Instructions

The first step is to open Microsoft Excel and import the BOM, Figure 1. As shown in Figure 1, the components should only be in one column.

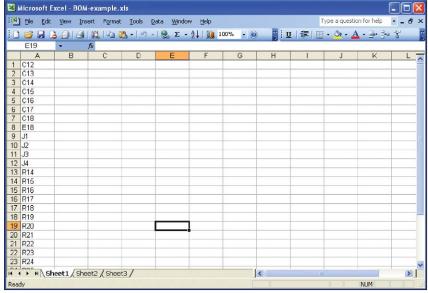

Figure 1. Import the BOM

The next step will be to import the component.NDF into Excel. The NDF can be exported from CAMCAD. To open the NDF file, in Excel, select "File: Open," select "componen.ndf" as shown in Figure 2.

In the "Text Import Wizard", Choose data type of "Delimited," as shown in Figure 3.

Select "Tab" and "Space," then "Finish," as shown in Figure 4.

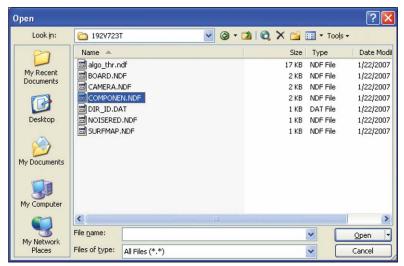

Figure 2. Select source file componen.ndf

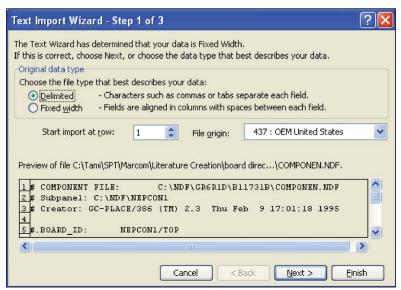

Figure 3. Select "Delimited" data type, then "Next>"

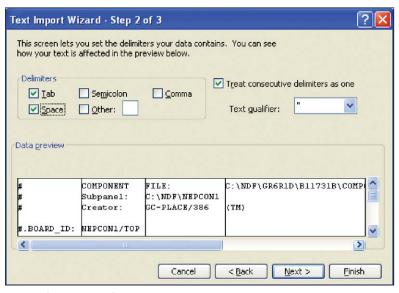

Figure 4. Select Tab and Space, then click Finish

Next, select all components and attributes columns, as show in Figure 5, so that the cells can be copied.

Paste twice into the BOM sheet (Figure 1) leaving two blank columns in between, shown as columns B &C and I & J in Figure 6.

Select the first component column (column D) and replace @ with blank ("Edit," "Replace...") as shown in Figure 7.

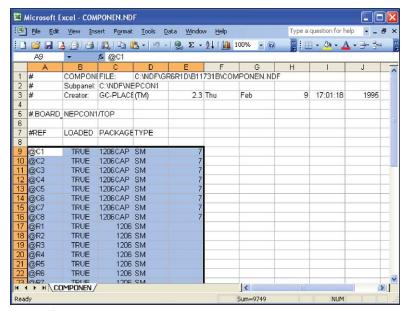

Figure 5. Copy cells

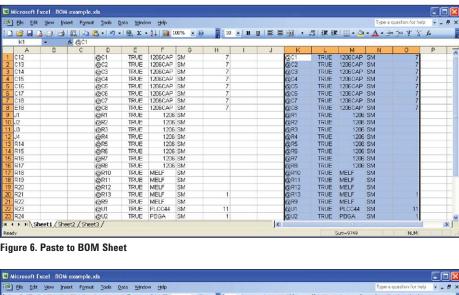

Figure 6. Paste to BOM Sheet

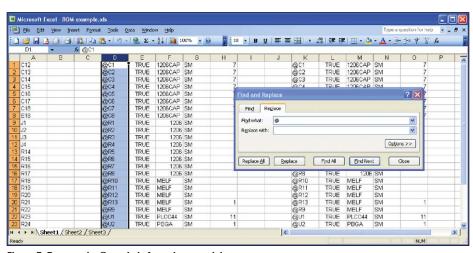

Figure 7. Remove the @ symbols from the pasted data

Similarly, replace all the \_1, \_2, etc. with a blank as shown in Figure 8. This will be relevant if the program being worked on is tuned since sub-types will exist and utilize numbers.

At cell I1, input the function '=vlookup(D: D,A:A,1,0),' then press Enter.

Copy this function to the entire column, the results are as shown in Figure 10.

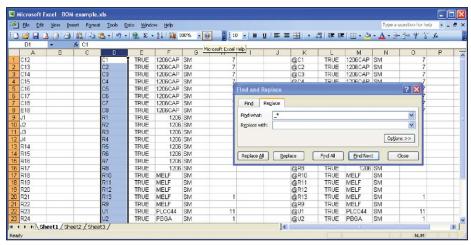

Figure 8. Remove the \_1, \_2, etc. from the pasted data

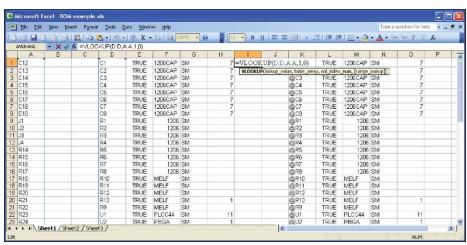

Figure 9. Use vlookup function

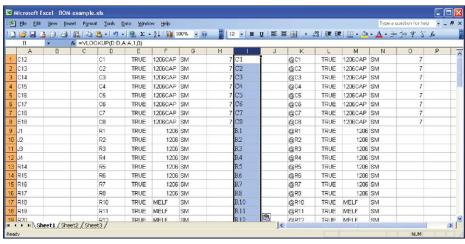

Figure 10. Apply function to all of column I

Copy column I, click on column J, select "Edit" and "paste special...," "Value," then click the OK button, as shown in Figure 11.

Column I can be deleted, or just ignored, see Figure 12.

Sort column J, as shown in Figure 13, select "Data," "Sort...," "Expand the Selection."

Next, modify column L as required. If the content of J column is #N/A, then at the same row, modify the content of L from TRUE to FALSE. Copy cells (from K to O columns), as show in Figure 14.

Paste the cells to the component.ndf file and save. Open Testlink, import the NDF files and set all no test to no load.

Some other areas where this information may be helpful are:

- If some components have been changed position, you also can use vlookup function to compare and modify.
- If some components are in the BOM, but not in the NDFs (old program, all no load components missing), you can use the function as '=Vlookup(BOM column:NDF column,1,0).'

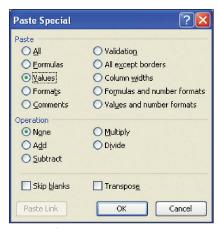

Figure 11. Copy and paste value into column J

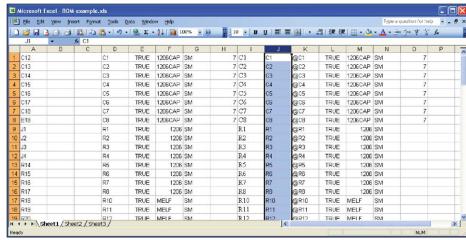

Figure 12. Columns I and J populated

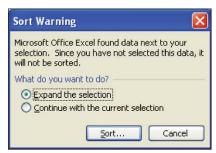

Figure 13. Sorted data

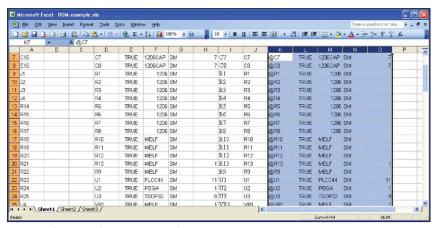

Figure 14. Copy cells from column K to O

# Agilent Email Updates

www.agilent.com/find/emailupdates
Get the latest information on the products
and applications you select.

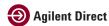

www.agilent.com/find/agilentdirect Quickly choose and use your test equipment solutions with confidence.

### Remove all doubt

Our repair and calibration services will get your equipment back to you, performing like new, when promised. You will get full value out of your Agilent equipment throughout its lifetime. Your equipment will be serviced by Agilent-trained technicians using the latest factory calibration procedures, automated repair diagnostics and genuine parts. You will always have the utmost confidence in your measurements.

Agilent offers a wide range of additional expert test and measurement services for your equipment, including initial start-up assistance onsite education and training, as well as design, system integration, and project management.

For more information on repair and calibration services, go to

www.agilent.com/find/removealldoubt

# www.agilent.com

For more information on Agilent Technologies' products, applications or services, please contact your local Agilent office. The complete list is available at: www.agilent.com/find/contactus

#### Americas

| Canada        | 877 894 4414 |
|---------------|--------------|
| Latin America | 305 269 7500 |
| United States | 800 829 4444 |

#### Asia Pacific

| Australia | 1 800 629 485  |
|-----------|----------------|
| China     | 800 810 0189   |
| Hong Kong | 800 938 693    |
| India     | 1 800 112 929  |
| Japan     | 81 426 56 7832 |
| Korea     | 080 769 0800   |
| Malaysia  | 1 800 888 848  |
| Singapore | 1 800 375 8100 |
| Taiwan    | 0800 047 866   |
| Thailand  | 1 800 226 008  |
|           |                |

#### **Europe & Middle East**

| Austria              | 0820 87 44 11                                 |
|----------------------|-----------------------------------------------|
| Belgium              | 32 (0) 2 404 93 40                            |
| Denmark              | 45 70 13 15 15                                |
| Finland              | 358 (0) 10 855 2100                           |
| France               | 0825 010 700*<br>*0.125 € fixed network rates |
| Germany              | 01805 24 6333*<br>*0.14€/minute               |
| Ireland              | 1890 924 204                                  |
| Israel               | 972 3 9288 504/544                            |
| Italy                | 39 02 92 60 8484                              |
| Netherlands          | 31 (0) 20 547 2111                            |
| Spain                | 34 (91) 631 3300                              |
| Sweden               | 0200-88 22 55                                 |
| Switzerland (French) | 41 (21) 8113811 (Opt 2)                       |
| Switzerland (German) | 0800 80 53 53 (Opt 1)                         |
| United Kingdom       | 44 (0) 118 9276201                            |
|                      |                                               |

Other European Countries: www.agilent.com/find/contactus

Revised: October 24, 2007

Microsoft is a U.S. registered trademark of Microsoft Corporation.

Product specifications and descriptions in this document subject to change without notice.

© Agilent Technologies, Inc. 2008 Printed in USA, January 4, 2008 5989-7674EN

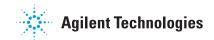